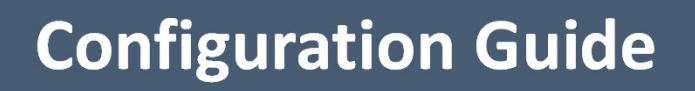

 $\vec{0}$ 

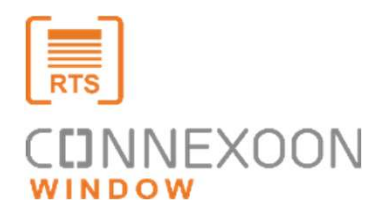

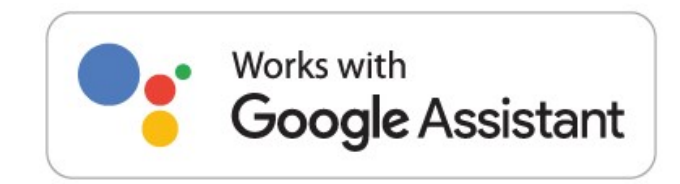

用

Connexoon works with Google Assistant

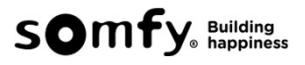

Make sure you have already some **devices added** and **scenes (Ambiance / mode)**<br> **created** in your Application..<br>  $\equiv 20.8 \degree$ Make sure you have already some **devices added** and **scenes (Ambia**<br>
created in your Application...<br>  $\equiv$  20.8 °C<br>  $\equiv$  20.8 °C<br>  $\equiv$  20.8 °C

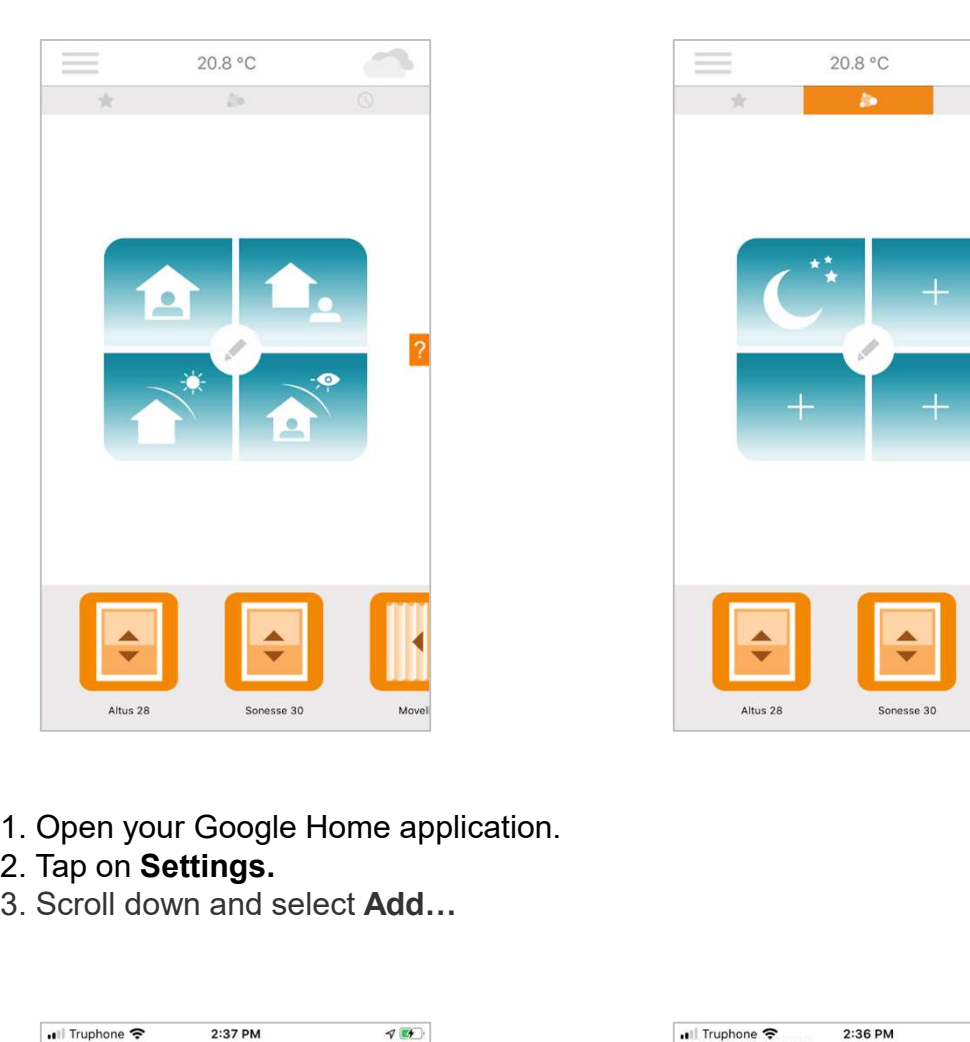

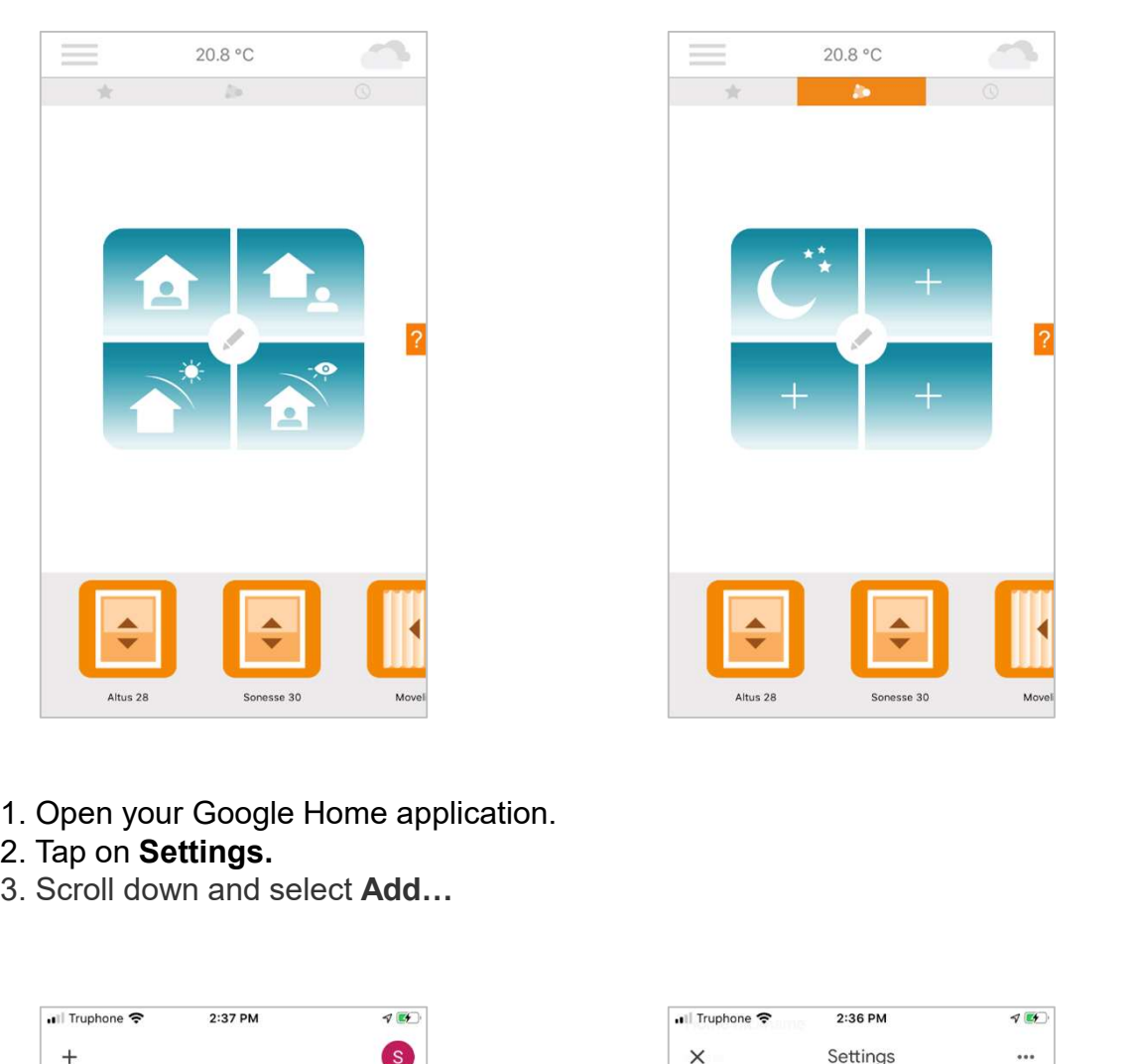

- 1. Open your Google Home application.
- 
- 

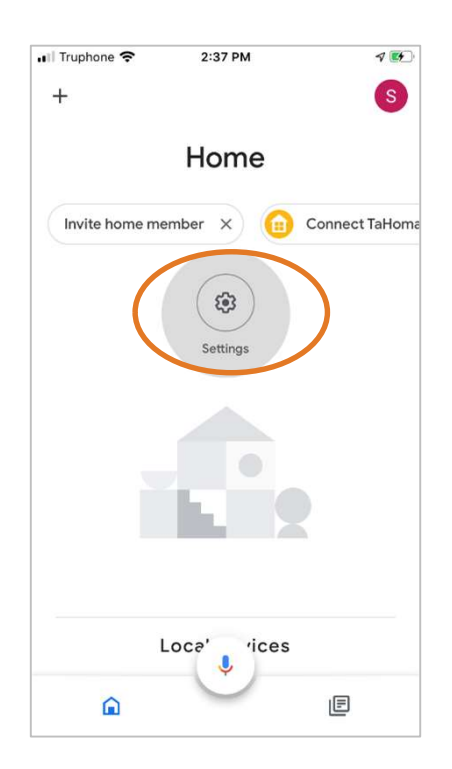

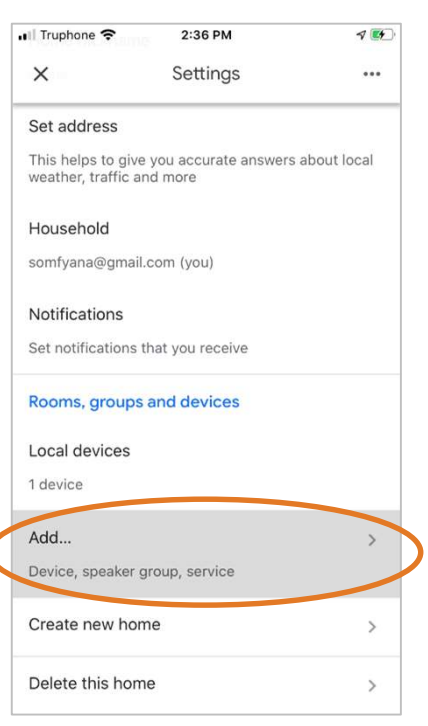

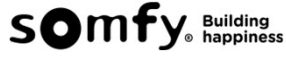

- 
- 

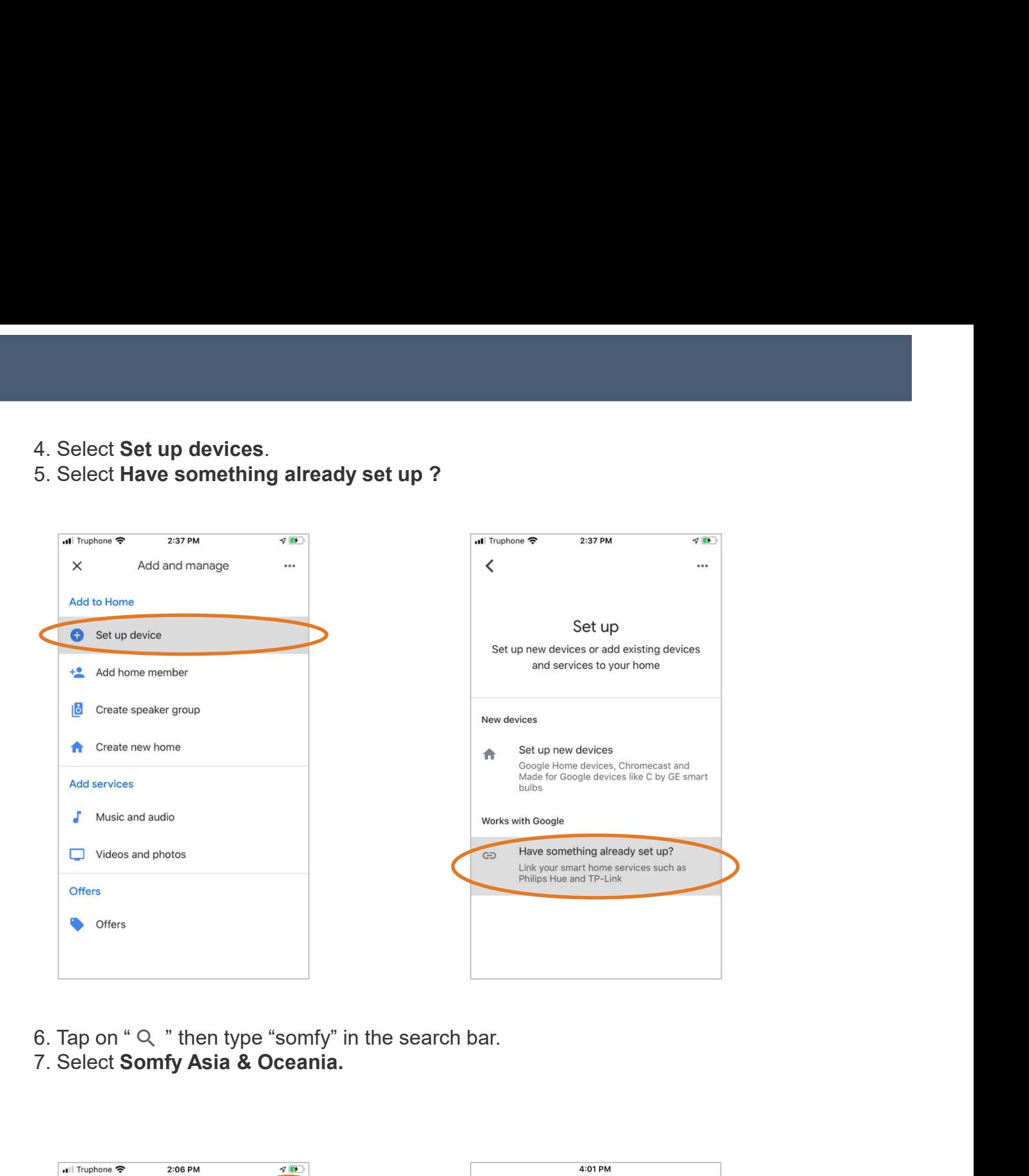

- 
- 

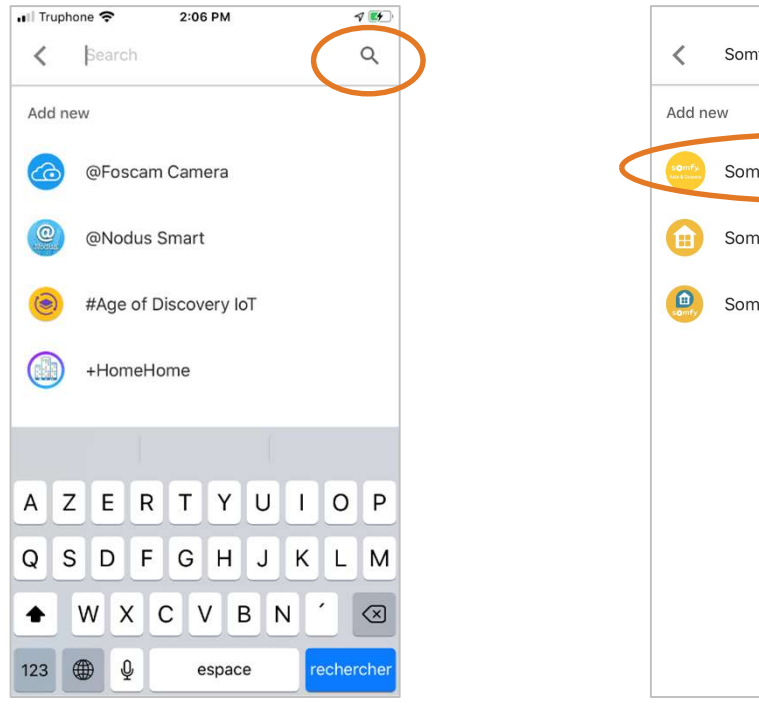

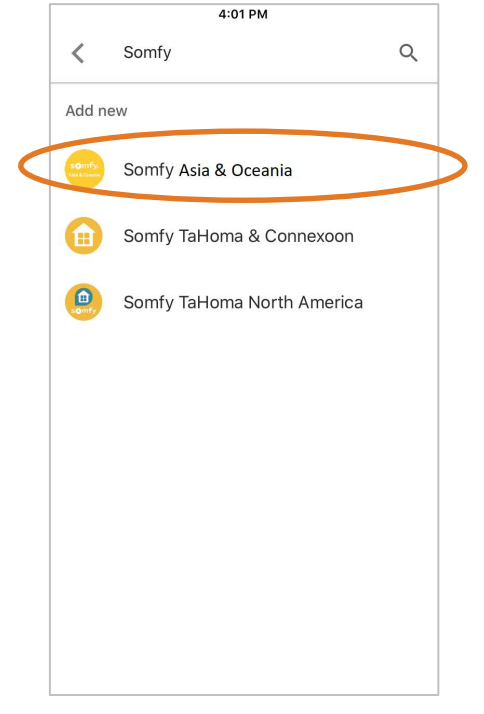

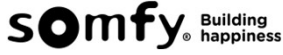

8. Enter your Connexoon login (email address) and password to connect it to Somfy Asia&<br>Oceania Smart services.. (Only for the first time when you connected to the service)

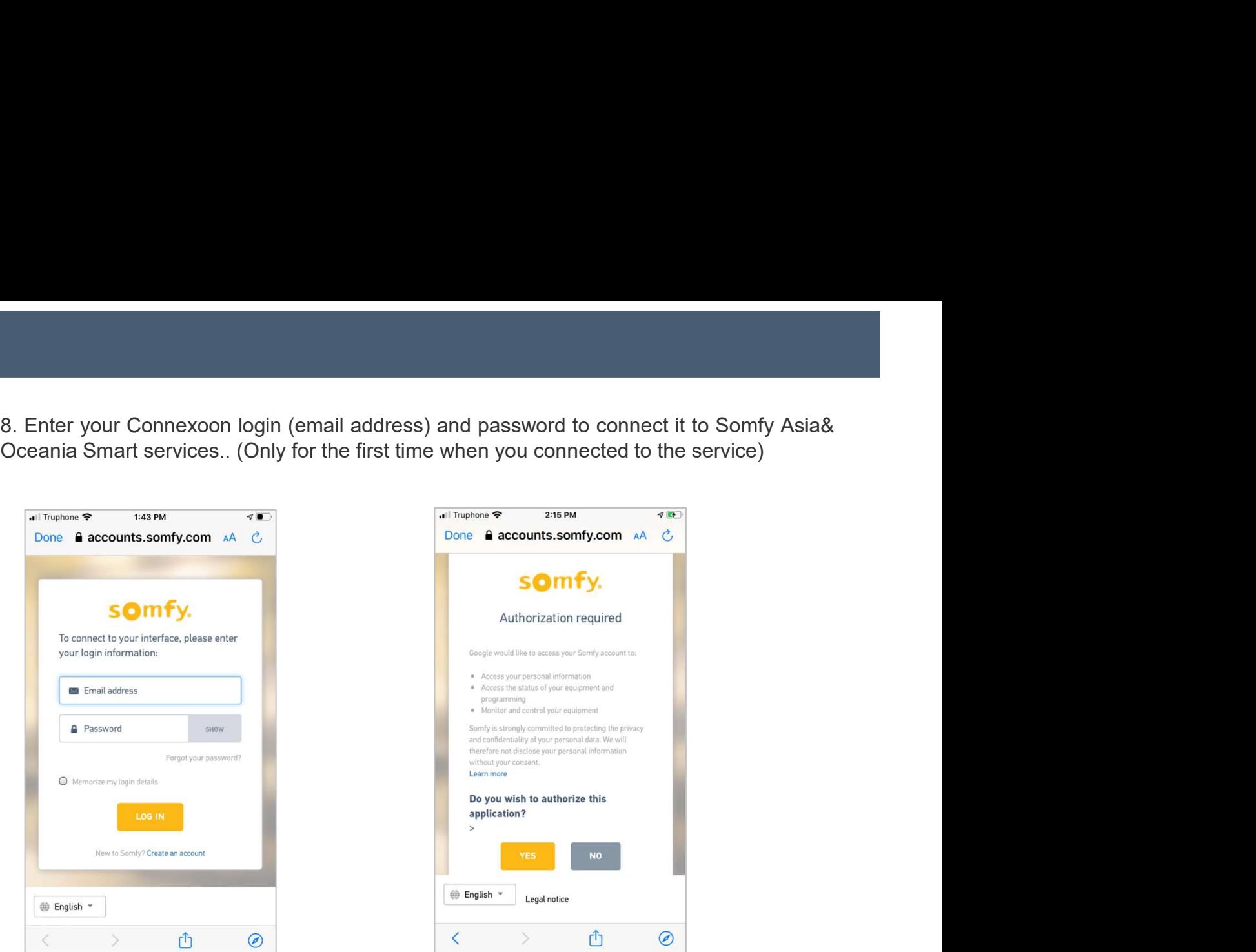

Somfy Asia & Oceania is now linked. Your devices installed in Connexoon with be discovered and appear on the interface.

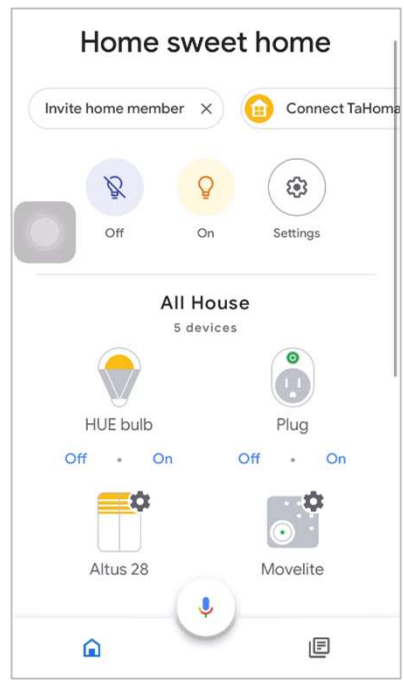

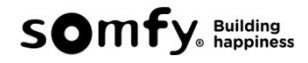

Now you can control your blinds and lights with google home app on your smartphone or by using your voice with Google Assistant. Now you can control your blinds and lights with google home app on your smartphone or by<br>using your voice with Google Assistant.<br>Home sweet home

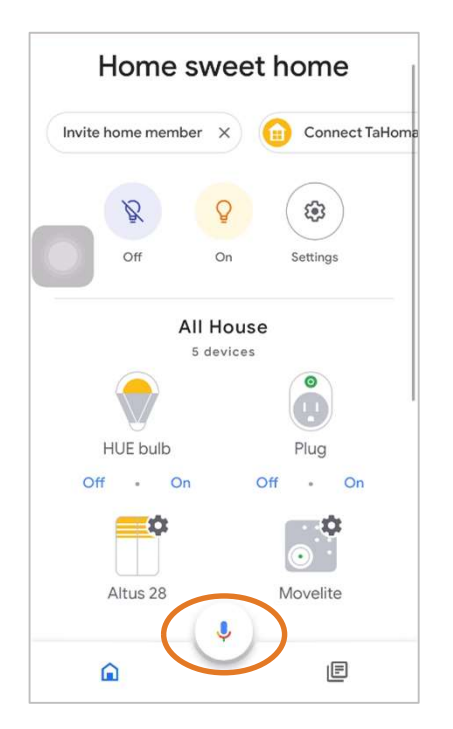

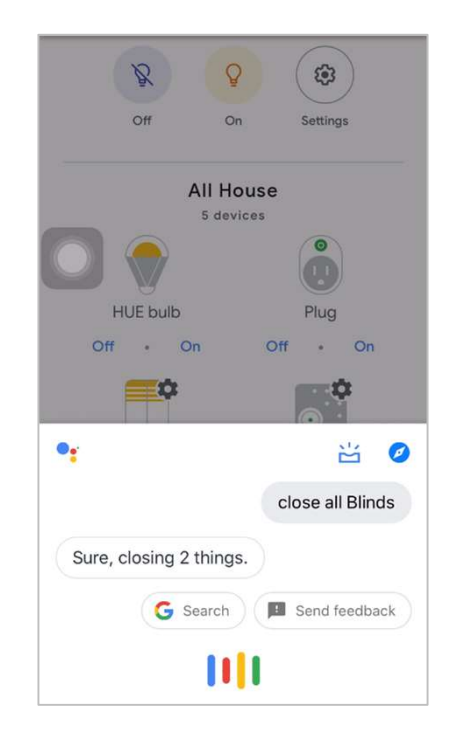

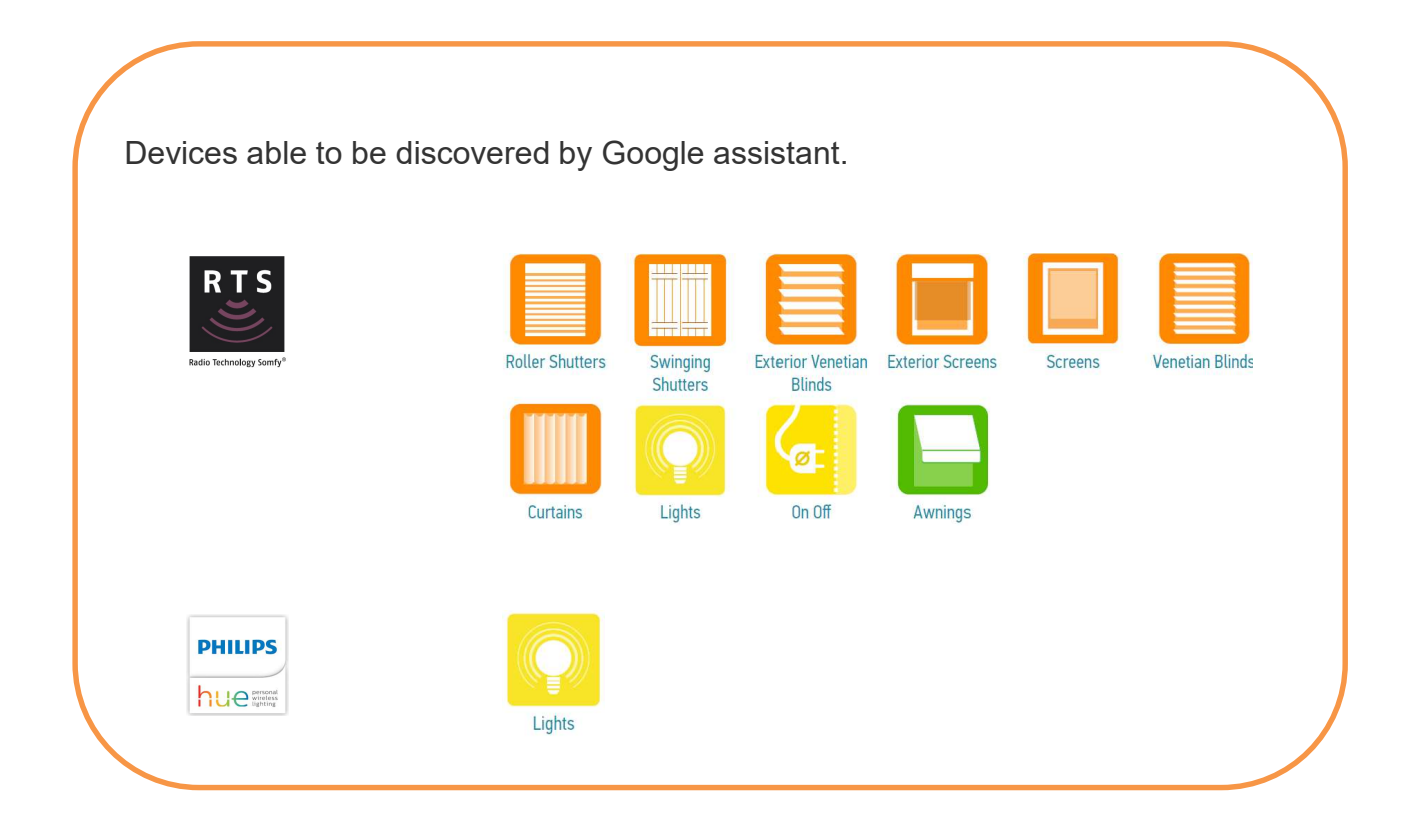

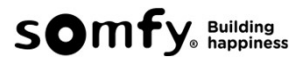

- 
- 

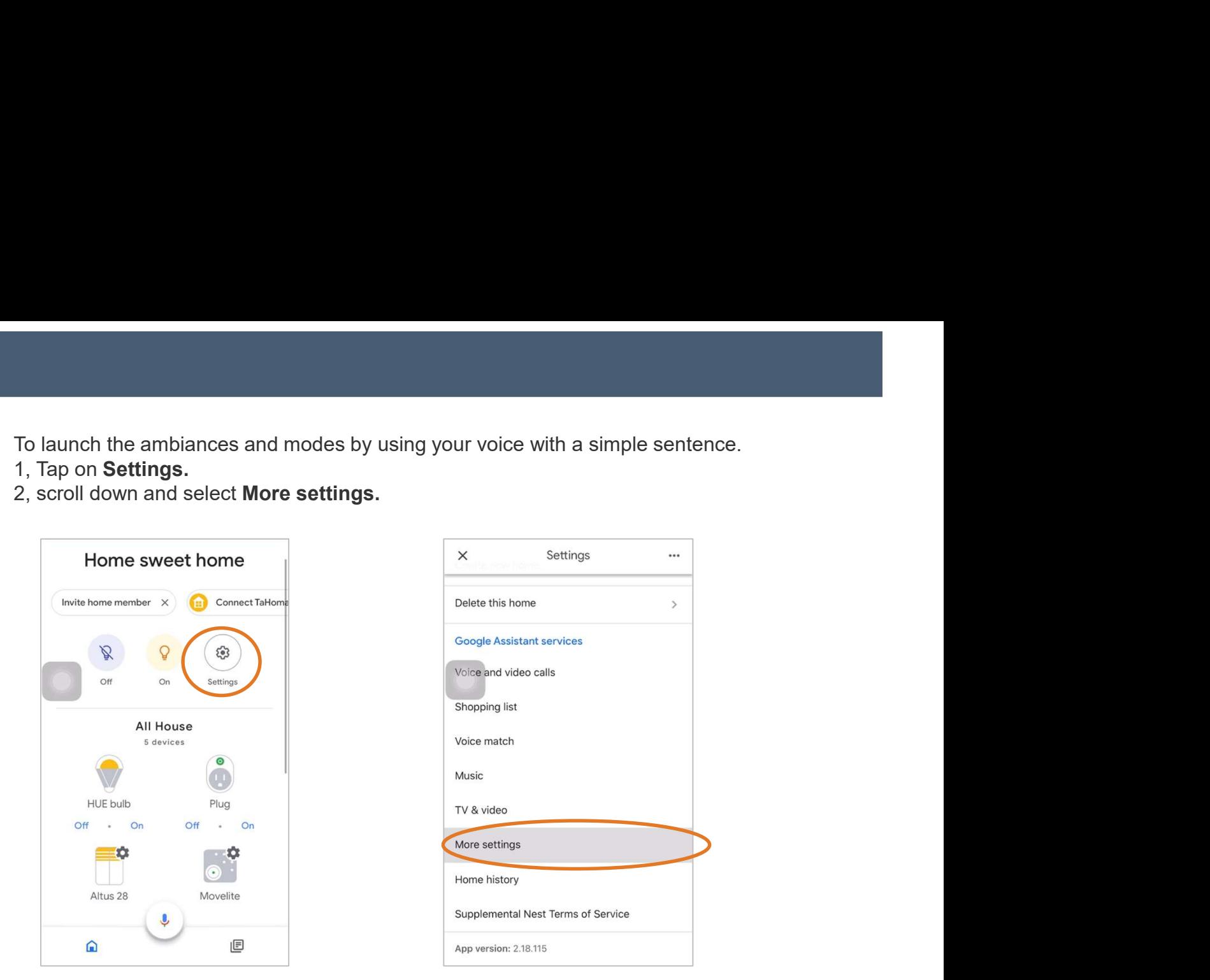

3. Select Assistant, scroll down and select Home control.

4. Select SCENES then you will see the ambiance and mode you set from Connexoon. Select to modify the name.

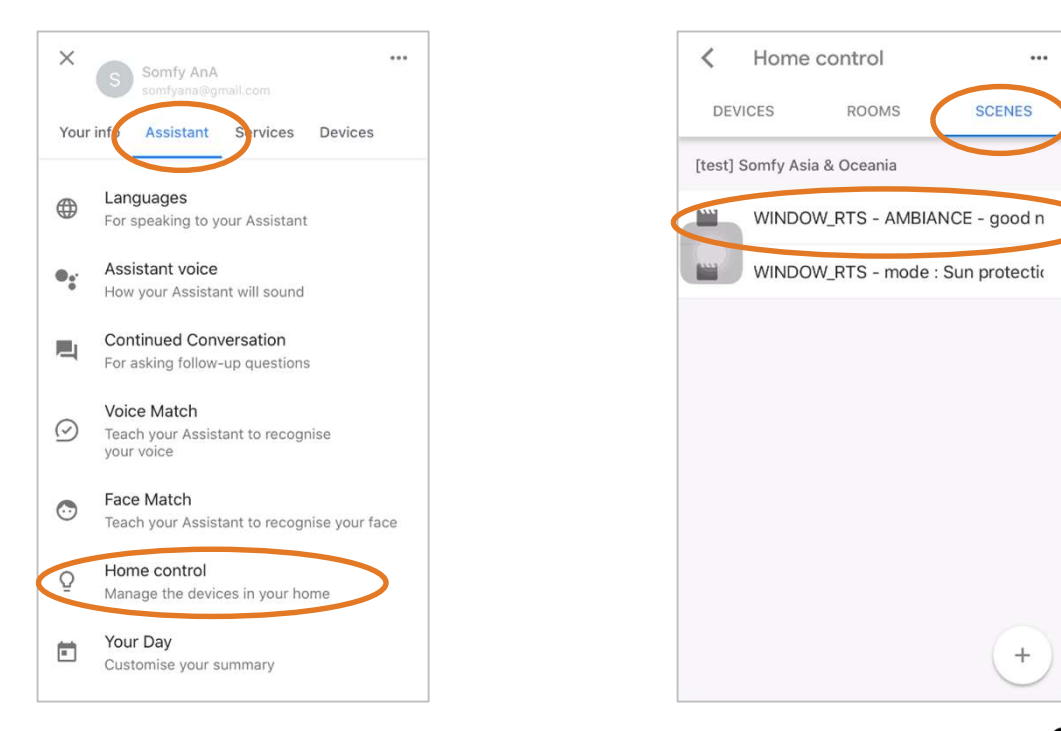

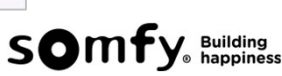

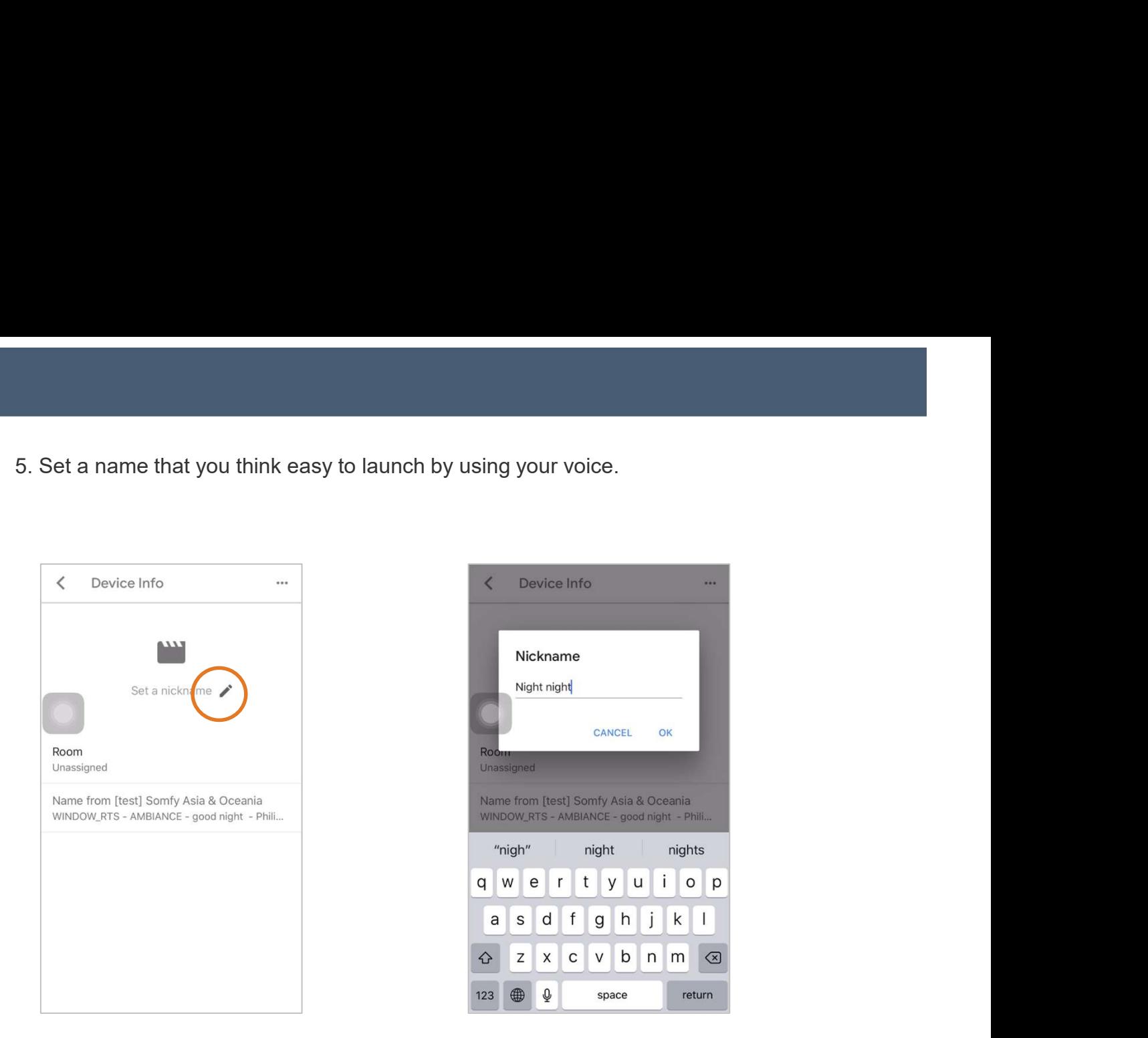

Now you can launch your scenes by saying Activate #scene name #.

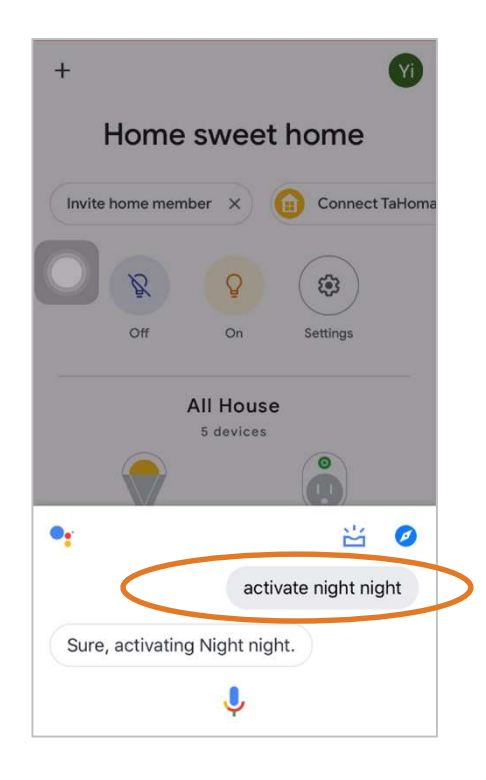

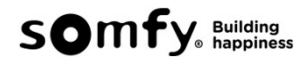